# Vizsga a MOODLE-ban hallgatói segédlet

Intézményünkben a 2021/2022/1. félév (rendes+CV) vizsgaidőszakától lehetővé válik, hogy az oktató a TVSZ 35/A. § szerinti dékáni engedély birtokában valamely tárgyból a félév végi írásbeli vizsgákat Elektronikus vizsgaként akár a PPKE Moodle rendszerében is megszervezhesse. (A dékáni engedélyeket a karok saját hatáskörben ellenőrzik és tartják nyilván.)

Az évközi teszteket, ZH-kat dékáni engedély nélkül is lehet elektronikus úton akár az Unipoll, akár a Moodle rendszerrel lefolytatni.

#### Jelentkezés a Moodle vizsgára

A hallgató a Moodle vizsgára is a Neptunban jelentkezik, ugyanúgy, mint bármelyik másikra. A HWeb-en a vizsga típusánál látható, hogy az adott vizsga "Moodle vizsga", a Leírás mező információs ikonjára kattintva olvasható a vizsga kiírója által odaírt tájékoztatást.

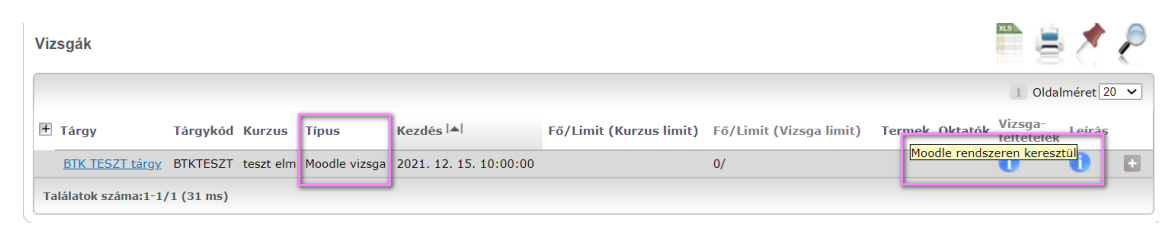

Az adott vizsgára kattintva a részletes adatoknál is megtalálható ugyanez az információ.

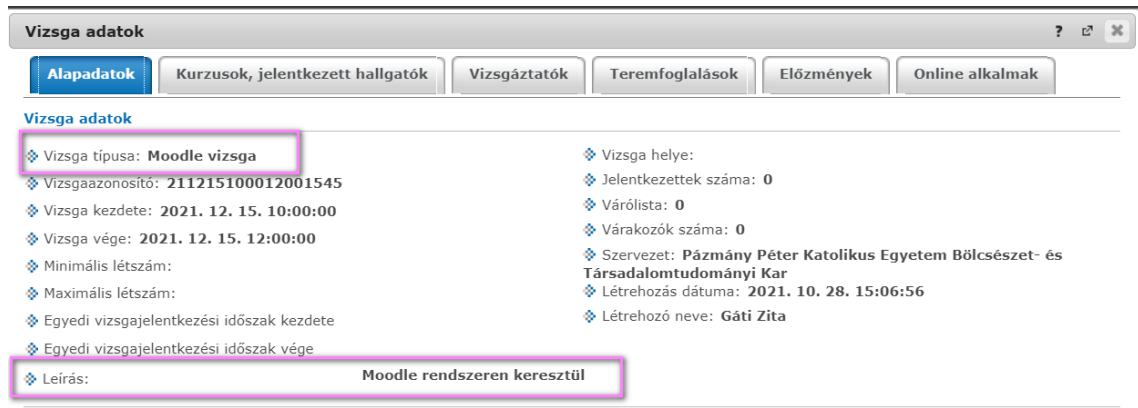

A vizsgajelentkezés visszavonására szintén a Neptun rendszerben van lehetőség, a TVSZ 34. § (5) bekezdés szerint a vizsga napját megelőző nap déli 12:00 óráig. Az adatok minden nap szinkronizálódnak a Moodle rendszerbe.

#### Belépés a PPKE Moodle rendszerébe

A böngészőben a <https://moodle.ppke.hu/>oldalt meghívva az alábbi képernyő fogad. Itt a jobb felső sarokban a (Belépés) gombra kattintva indítjuk el a belépési folyamatot.

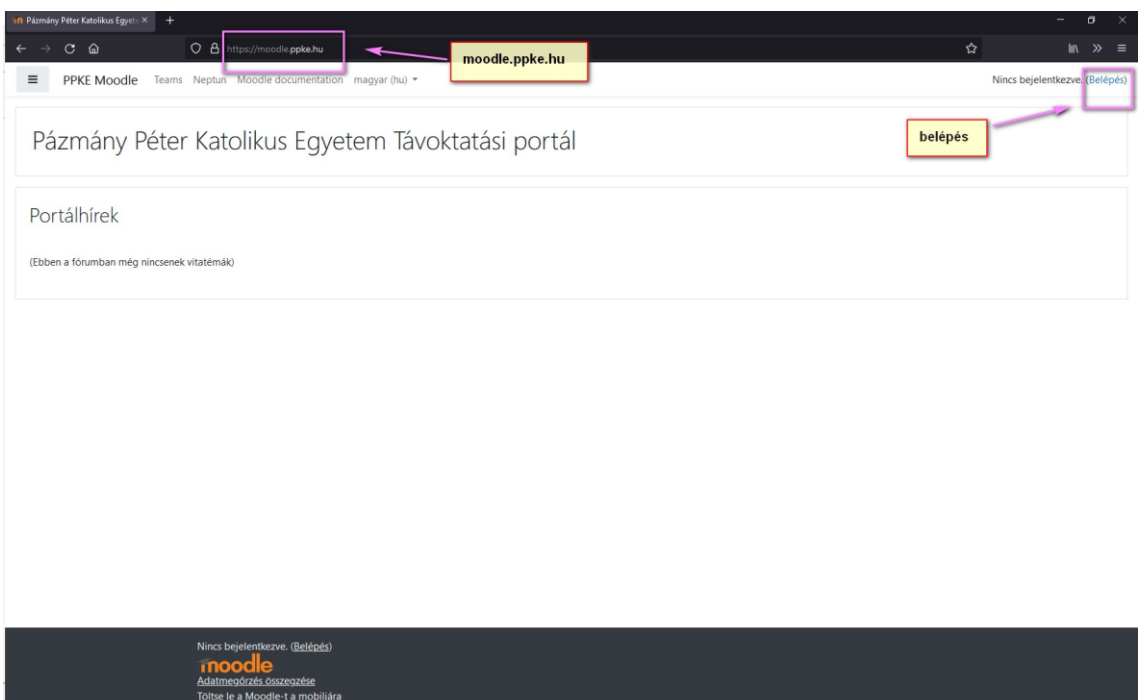

A megjelenő képernyőn a PPKE Tartományi belépés-t kell választani.

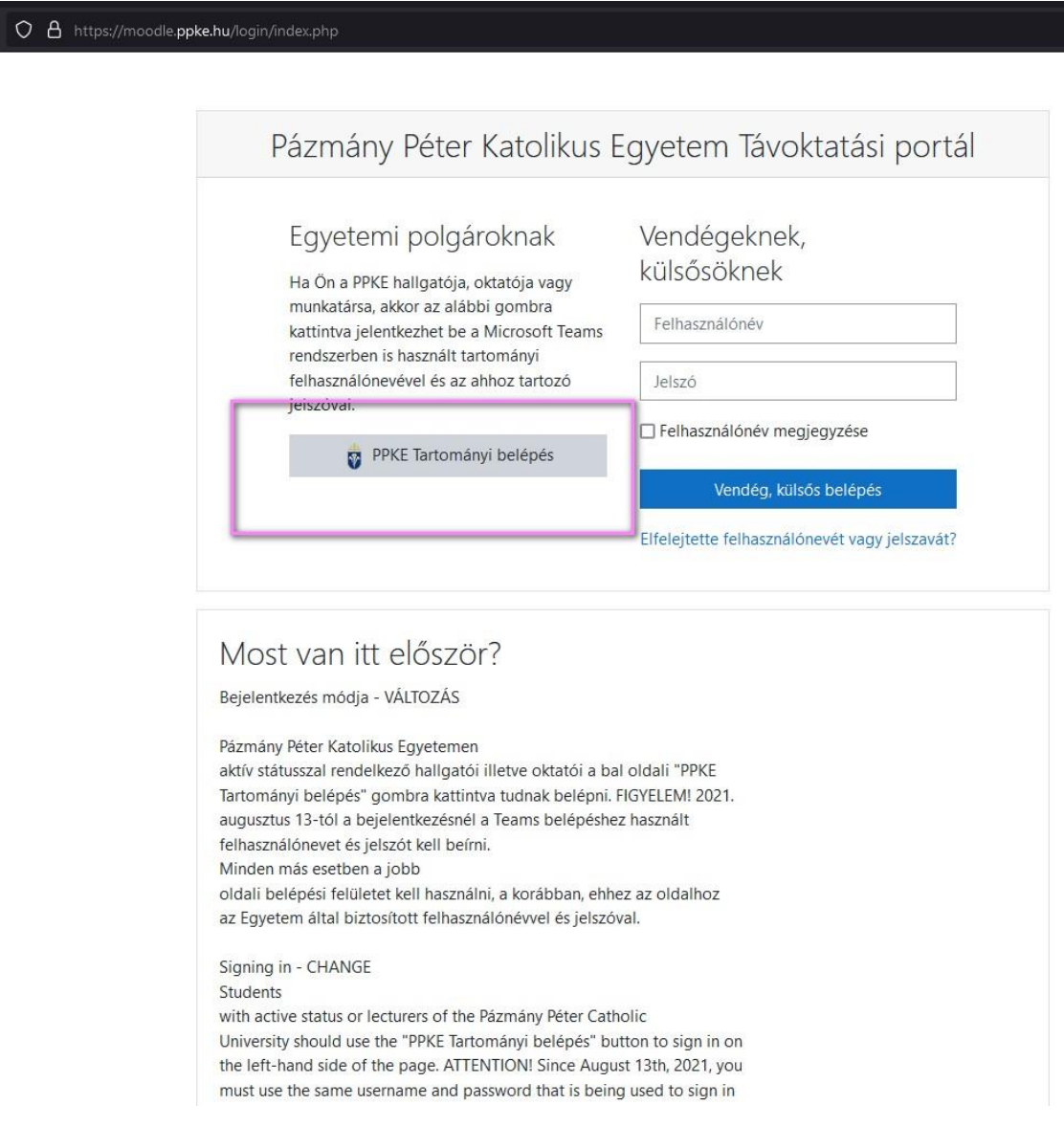

Ezután a – sokaknak már a Teams-ből ismert – bejelentkezési metódus indul el. A hallgató azonosítója a neptunkód@azure.ppke.hu, a jelszó a Teamshez, vagy más néven tartományi belépéshez szükséges jelszó.

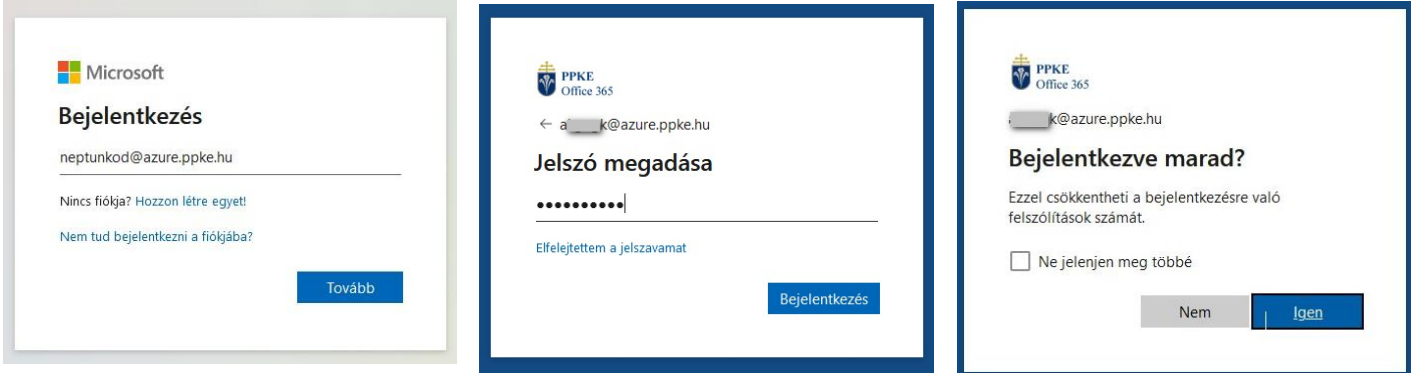

A bejelentkezéshez, jelszóhoz információ az MS Teams – [Teams hallgatói belépés](https://ppke.hu/uploads/articles/2107587/file/Teams_belepes_hallgatoknak.pdf) dokumentációban található.

#### Moodle

Belépést követően ilyesféle képernyő fogad. A jobb felső sarokban látható a belépett felhasználó neve. Középen a hallgató Moodle-ba szinkronizált Neptun kurzusai.

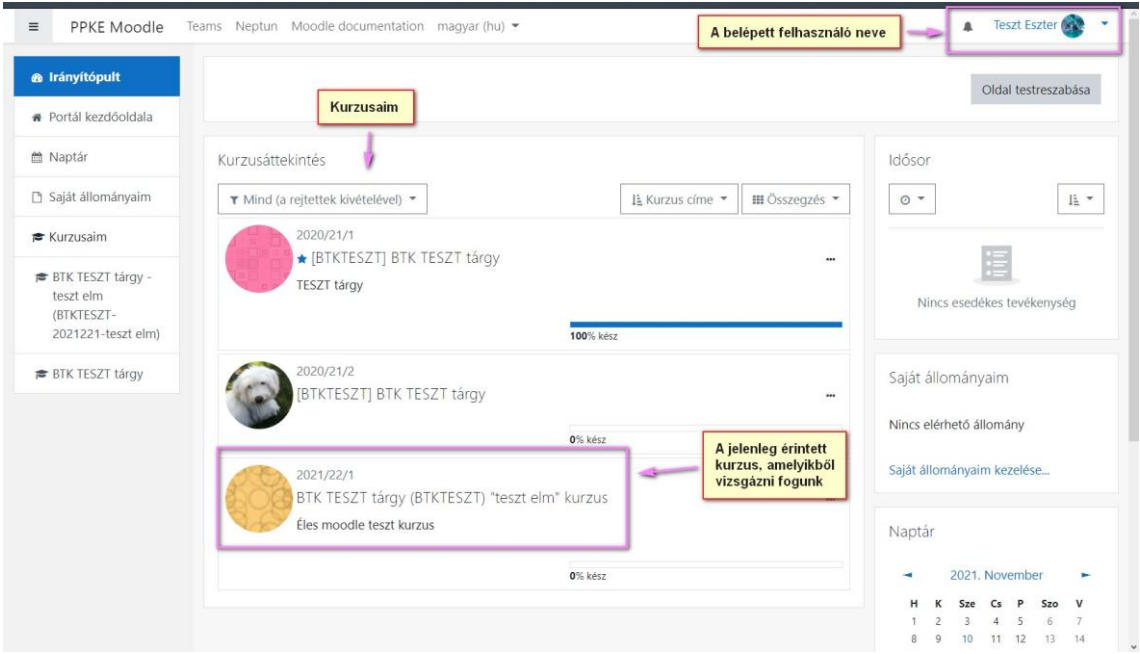

A Moodle egy nagyon sokoldalú, megjelenésében, működésében jól variálható program. Ebből adódóan a jelen segédletben megjelenő képernyőképek tájékoztató jellegűek, azok kurzusonként, tesztenként is eltérhetnek.

A kurzuslistában nem látszik, hogy melyikből van éppen aktuális vizsgája, a hallgatónak kell a megfelelő kurzusra kattintani. Belépve a kurzusba, a kurzushoz feltöltött tananyagok között meg kell keresni a megfelelő tesztet / vizsgát. A tesztet a vizsgáztató nevezi el, ha valami nem egyértelmű, akkor Ő tud további felvilágosítást adni, hogy mit, hol és milyen néven kell keresni.

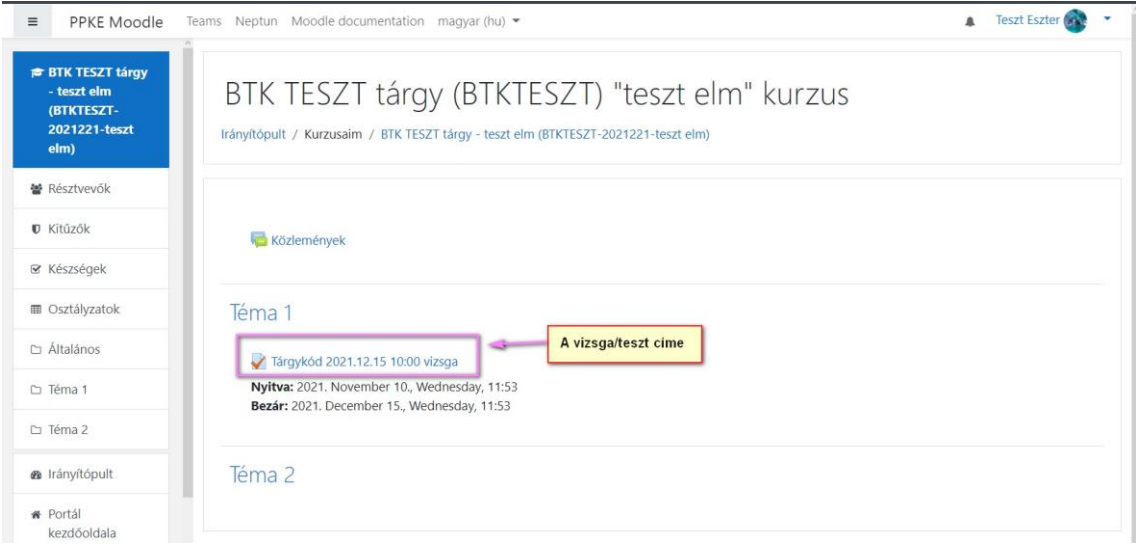

### A vizsgázás

A vizsgára kattintva a megnyíló oldalon látható, hogy a teszt mikortól meddig érhető el, hányszor lehet próbálkozni, mennyi idő van a teszt kitöltésére; ha többször is lehet próbálkozni, melyik lesz értékelve. (A Moodle teszt kitöltési ideje NEM a Neptunba kiírt vizsga adatokból jön, azt a Moodle-ban a vizsgáztató maga állítja be. Ezért ha eltérés van a Neptun vizsgaidőpont és a Moodle vizsga elérhetősége között, úgy azt a vizsgáztatóval kell tisztázni.)

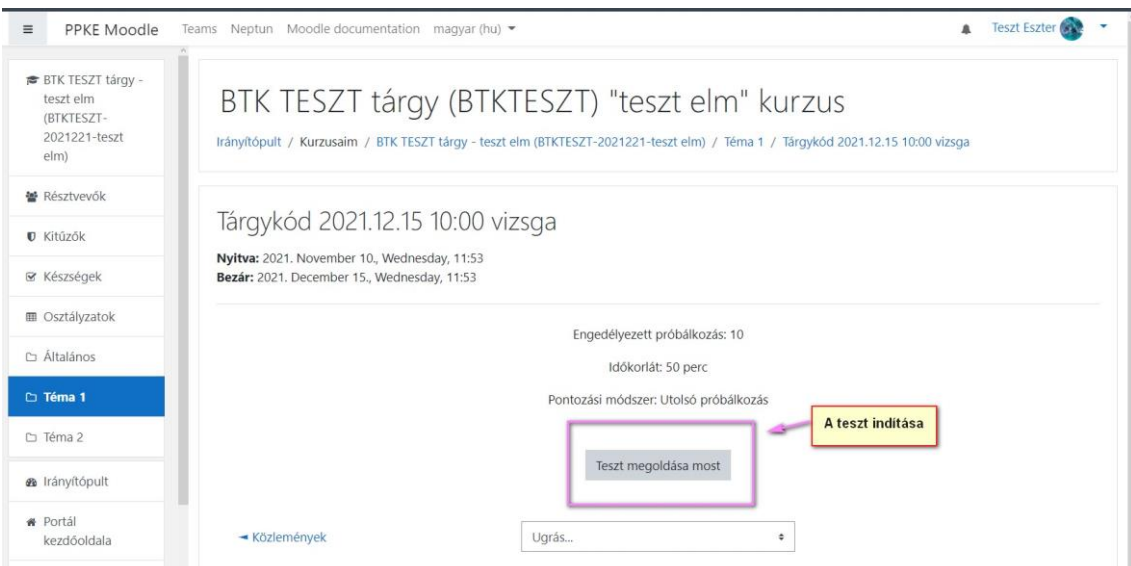

A teszt indítása után megjelenik az első kérdés, valahogy így:

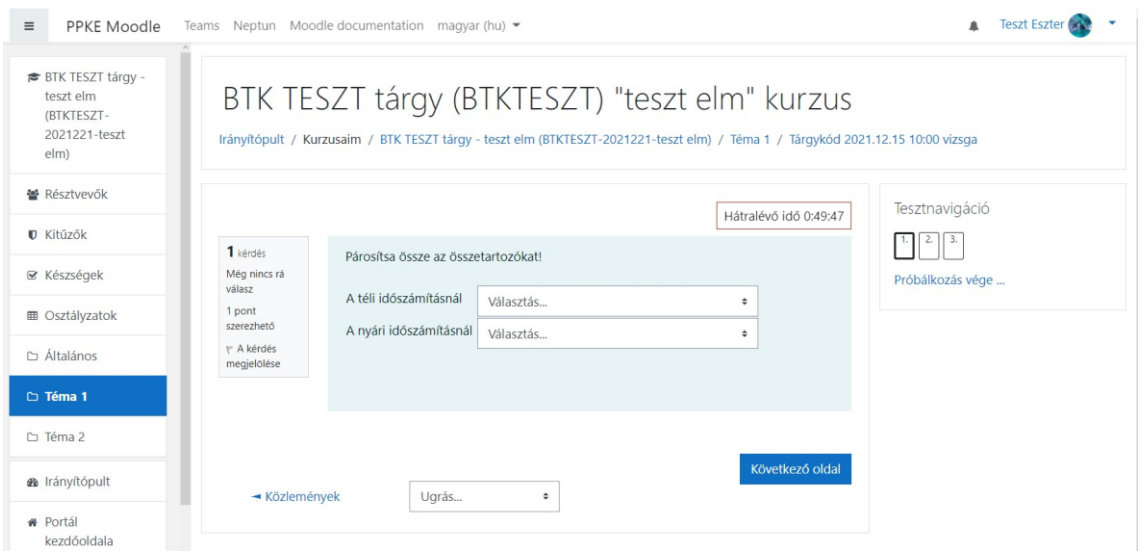

Középen jelenik meg az aktuális feladat, balján látható a kérdés sorszáma és pontozása, a kérdés felett pedig a még hátralévő idő látszik. A jobb szélen a navigációs ablak mutatja az oldalak számát. A vizsgáztató beállításától függ, hogy csak lineárisan mozoghatunk-e, vagy ugrálhatunk az oldalak között. Amennyiben nincs engedélyezve a visszalapozás, abban az esetben a jobboldali navigációs ablakban nem lehetséges az oldalszámokra kattintani, kizárólag a lap alján a Következő oldal gombbal lehet továbblépni. Érdemes ezért óvatosnak lenni, esetleg rákérdezni a vizsgáztatónál a navigációs lehetőségre, ha arról előre vagy a teszt Leírásában nem tájékoztatott.

Végigérve az összes kérdésen, egy összegző oldalt kapunk, amelynek az alján lévő gombbal véglegesíthető a teszt befejezése.

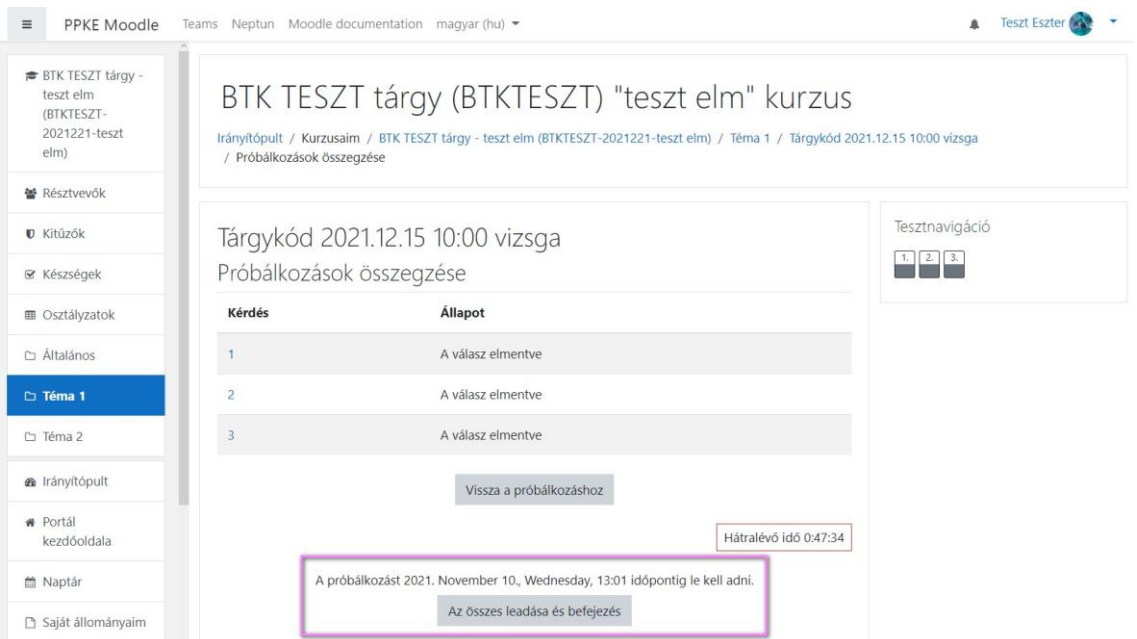

Még egy megerősítés szükséges a megjelenő ablakban az "Az összes leadása és befejezés" lehetőségre kattintva.

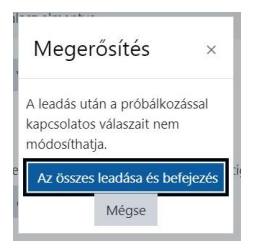

Ezután a vizsgáztató beállításától függően kapja meg a hallgató az értékelést és az elért pontszámot.

## Kilépés

A hallgató a jobb felső sarokban a nevére kattintva a lenyíló listában találja a Kilépés menüpontot.

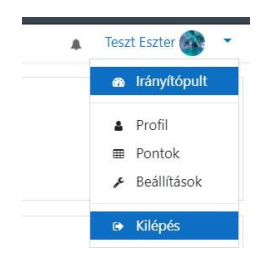

Oktatási és Tanulmányi Osztály (OTO)